# **Přizpůsobení navigace**

Kapitola [Přizpůsobení navigace](#) obsahuje následující témata:

- [Změna velikosti navigačního panelu](#page-0-0)
- [Minimalizace navigace](#page-0-1)
- [Zobrazení obsahu minimalizovaného navigačního panelu](#page-0-2)
- [Změna nastavení zobrazení navigace](#page-3-0)

## <span id="page-0-0"></span>Změna velikosti navigačního panelu

Přejděte na pravý okraj navigace a jakmile se kurzor změní v symbol obousměrné šipky (HV, přetáhněte okraj doleva nebo doprava.

#### <span id="page-0-1"></span>Minimalizace navigace

Chcete-li minimalizovat navigační panel, klikněte na tlačítko **Minimalizovat**.

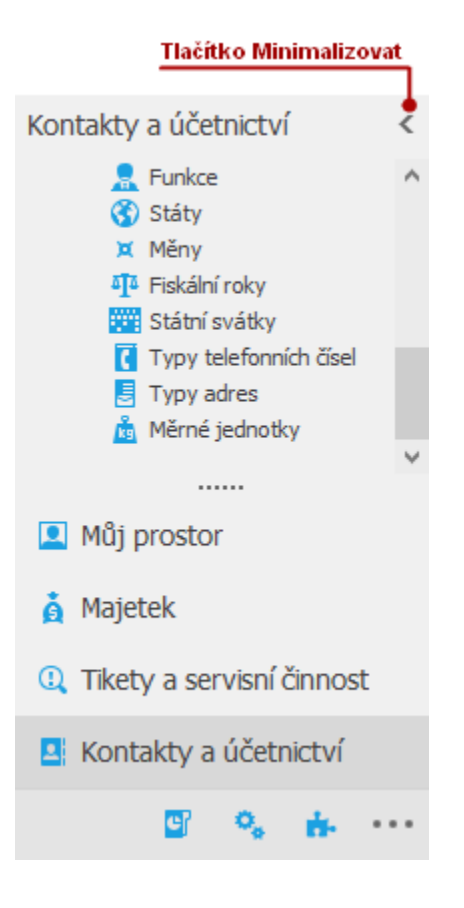

## <span id="page-0-2"></span>Zobrazení obsahu minimalizovaného navigačního panelu

Chcete-li zobrazit obsah minimalizovaného navigačního panelu, můžete jej obnovit do normálního stavu nebo zobrazit jeho obsah, když je v minimalizovaném stavu.

Chcete-li minimalizovaný navigační panel obnovit na normální velikost, klikněte na tlačítko **Maximalizovat.**

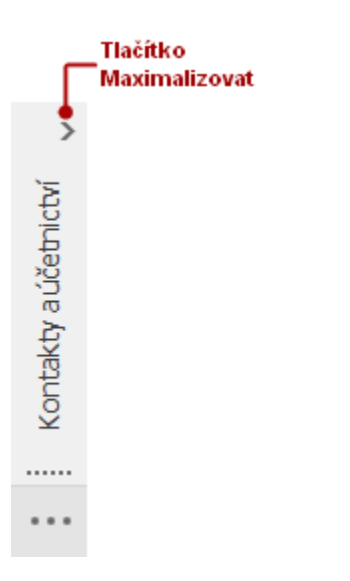

Chcete-li zobrazit obsah navigačního panelu, když je v minimalizovaném stavu, klikněte na tlačítko aktuální skupiny.

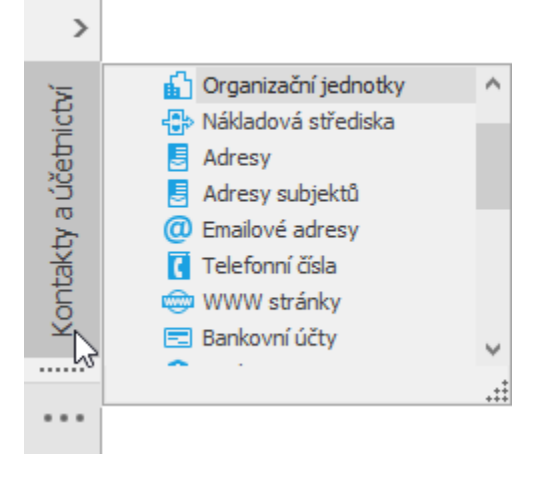

Chcete-li zobrazit obsah skupiny, která je aktuálně skrytá, postupujte následovně:

1. Klikněte na tlačítko s rozbalovací nabídkou ve spodní části navigačního panelu.

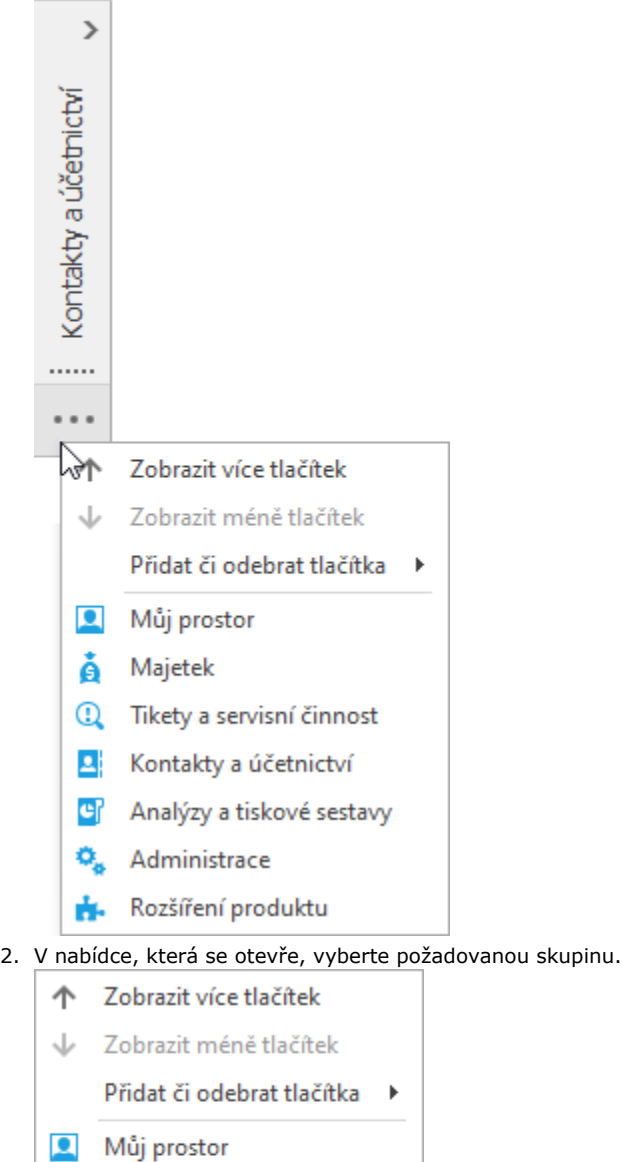

å

ᆦ **G** 

o,

Majetek

<sup>1</sup> Tikety a servisní činnost Kontakty a účetnictví

Administrace

**R** Rozšíření produktu

Analýzy a tiskové sestavy

B

3. Klikněte na tlačítko aktuální skupiny

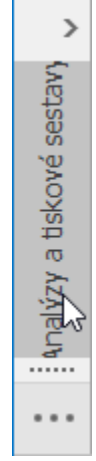

### <span id="page-3-0"></span>Změna nastavení zobrazení navigace

Ve spodní části navigace lze změnit počet navigačních tlačítek.

Chcete-li změnit počet tlačítek, klikněte na tlačítko **Upravit tlačítka** a zvolte z nabídky volbu **Zobrazit více tlačítek** nebo **Zobrazit méně tlačítek**.

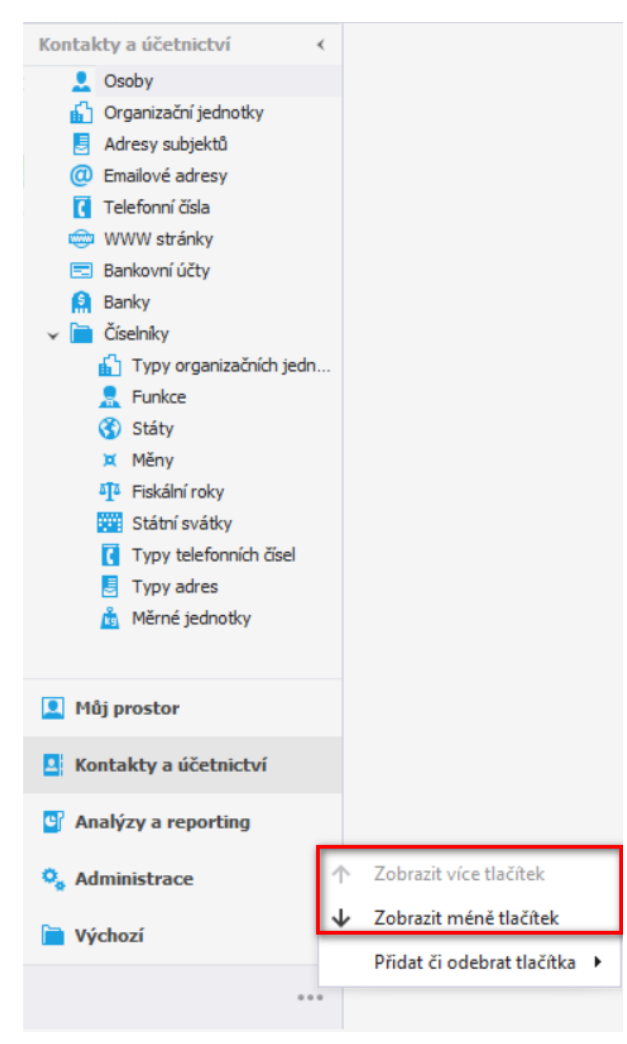

Chcete-li přidat nebo odebrat tlačítka, klikněte na tlačítko **Upravit tlačítka** a zvolte z nabídky volbu **Přidat či odebrat tlačítka** a poté klikněte na požadované tlačítko.

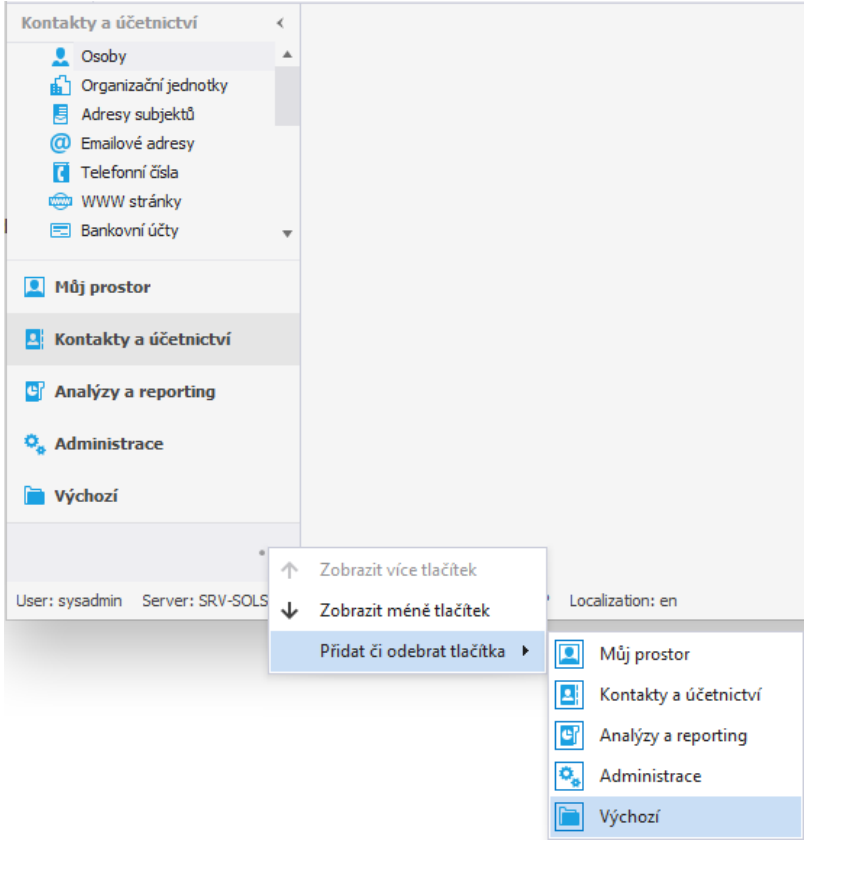